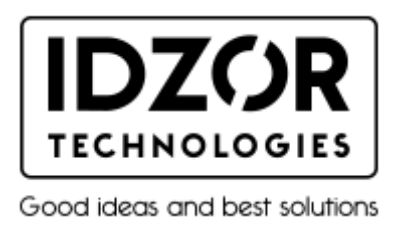

## **Настройка сканирования штрих-кода EAN13**

1. Отсканируйте штрих-код для открытия возможности сканирования EAN13

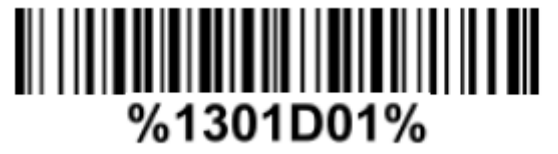

2. Установите файл "**BIM 3.0.apk**" на смартфон (это приложение для OS Android)

[BIM 3.0.apk](http://support.rightscan.ru/uploaded/file/18035/4/1/141595ff51bd2691dab2913e4c25b09b.apk)

3. Откройте "user manual" на странице 12 и отсканируйте три штрих-кода ниже

[IDZOR M100 user manual.pdf](http://support.rightscan.ru/uploaded/file/18035/4/1/5d98e44171b1b3c71b43e4eb77899d79.pdf)

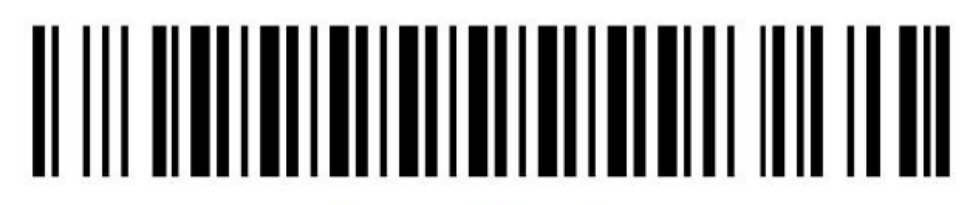

**Bluetooth SPP Mode** 

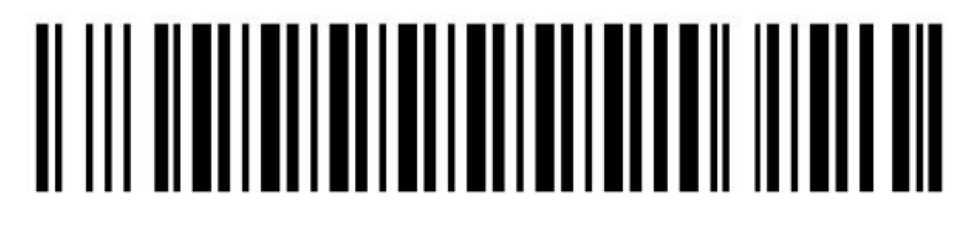

Bluetooth pairing mode

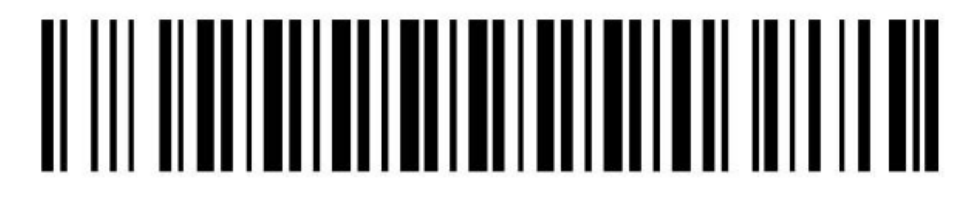

**Bluetooth output mode** 

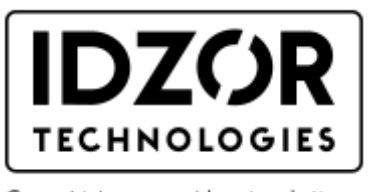

Good ideas and best solutions

4. Откройте приложение (установленный файл "**BIM 3.0.apk**") на смартфоне и нажмите последовательно:

- а) кнопку "**Scan**"
- б) кнопку "**BIM**"
- в) кнопку "**Search**" в правом верхнем углу
- г) кнопку "**Search**" в появившемся окне

смартфон автоматически начнет поиск и подключение сканера **IDZOR M100** по беспроводному соединению Bluetooth.

Важно: в результатах поиска может отобразиться несколько строк соединений.

5. После того как на экране смартфона появятся найденные по Bluetooth соединения,

выберите соединение по аналогии с этим значением:

**null**

**DC:2C:26:00:C2:B1** либо похожее.

6. Откроется окно ввода штрих-кодов, и Вы можете сканировать ваши штрих-коды EAN13 Настройка завершена!

P.S.

Посмотрите видео как это сделать, еще раз:

[VIDEO IDZOR M100 EAN13 settings.mp4](http://support.rightscan.ru/uploaded/file/18035/4/1/e05b35853e3e8a28f54703b0a01995a9.mp4)